## **How to print your Y Official's Card—Page 1**

Log into the LCDC Exchange website at <https://lcdc.yexchange.org/> **(1)**

**1**

Sign in to "My YMCA Account with email **(2)** and password **(3)** and press Sign In:

## the SIGN IN TO MY YMCA ACCOUNT

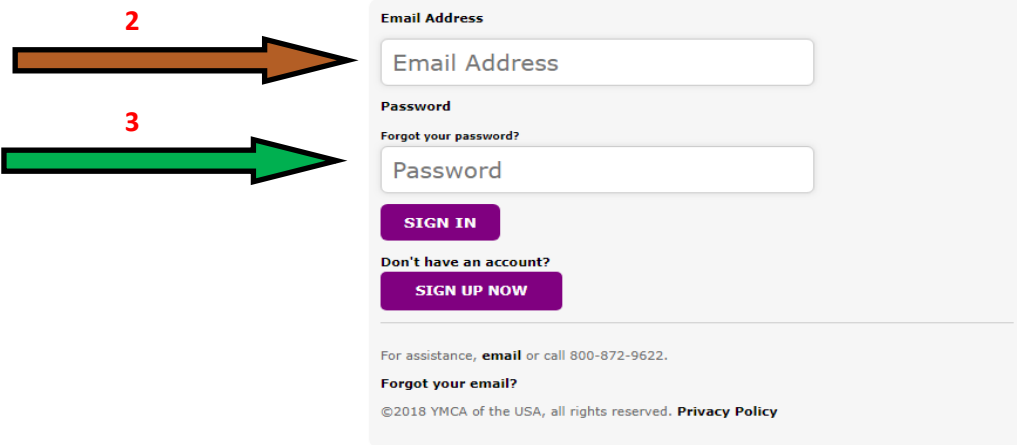

Click on Home **(4)** and then under "My Certification Alerts" clikc on "View All Certifications **(5)**

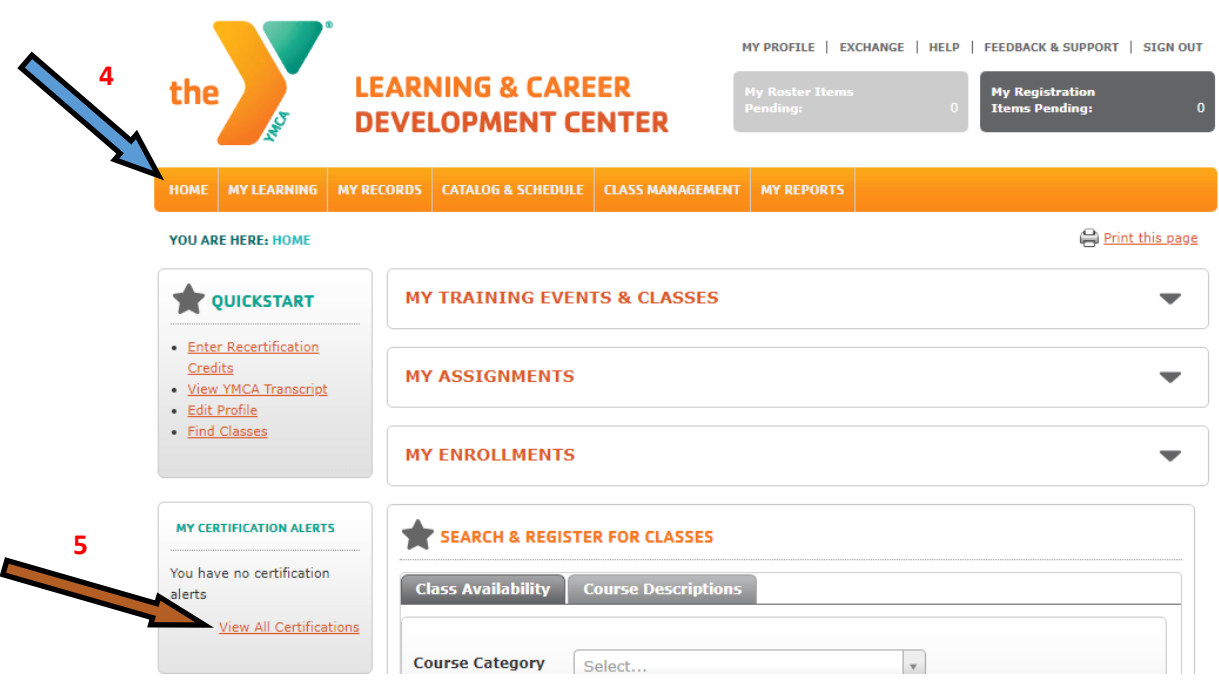

## **How to print your Y Official's Card—Page 2**

Click on Certification Status **(6)** and then Aquatics **(7)**

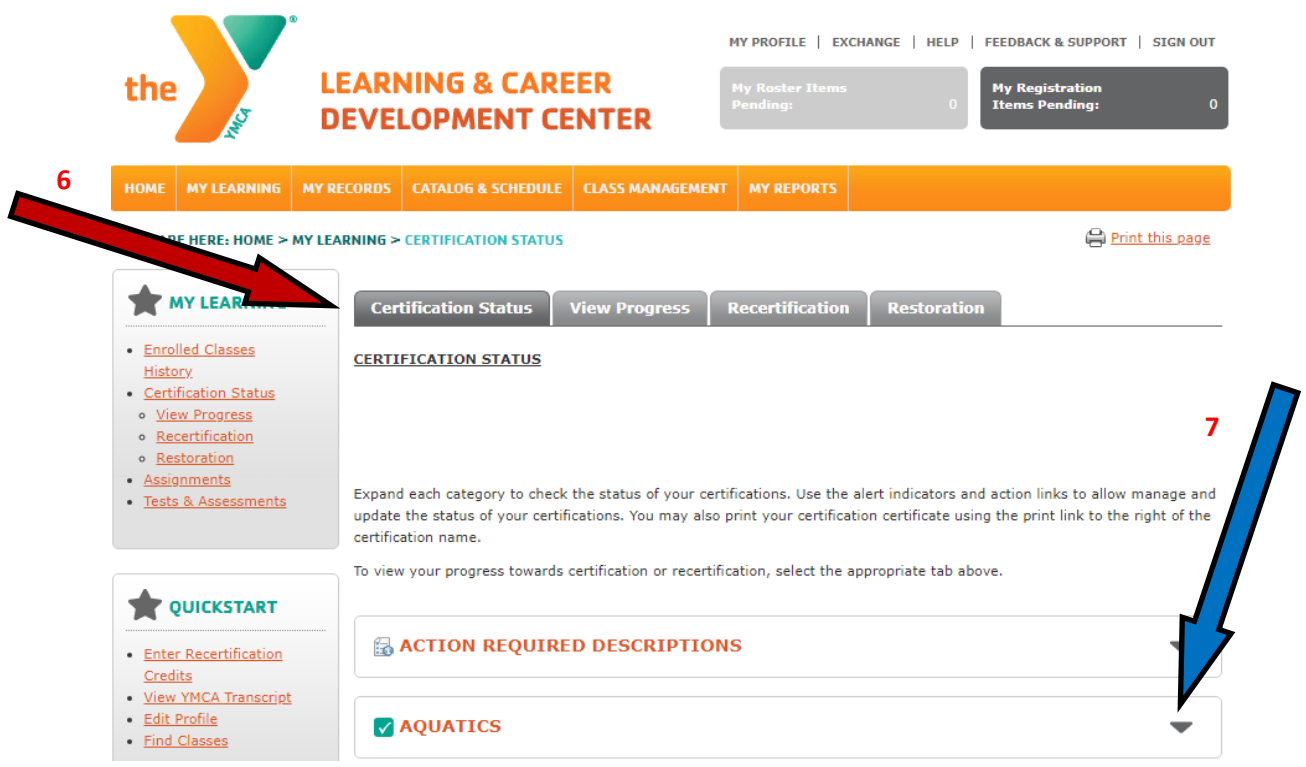

After you click on Aquatics, you should see your Certifications. Select on this icon **(8)** and follow the on-line instructions:

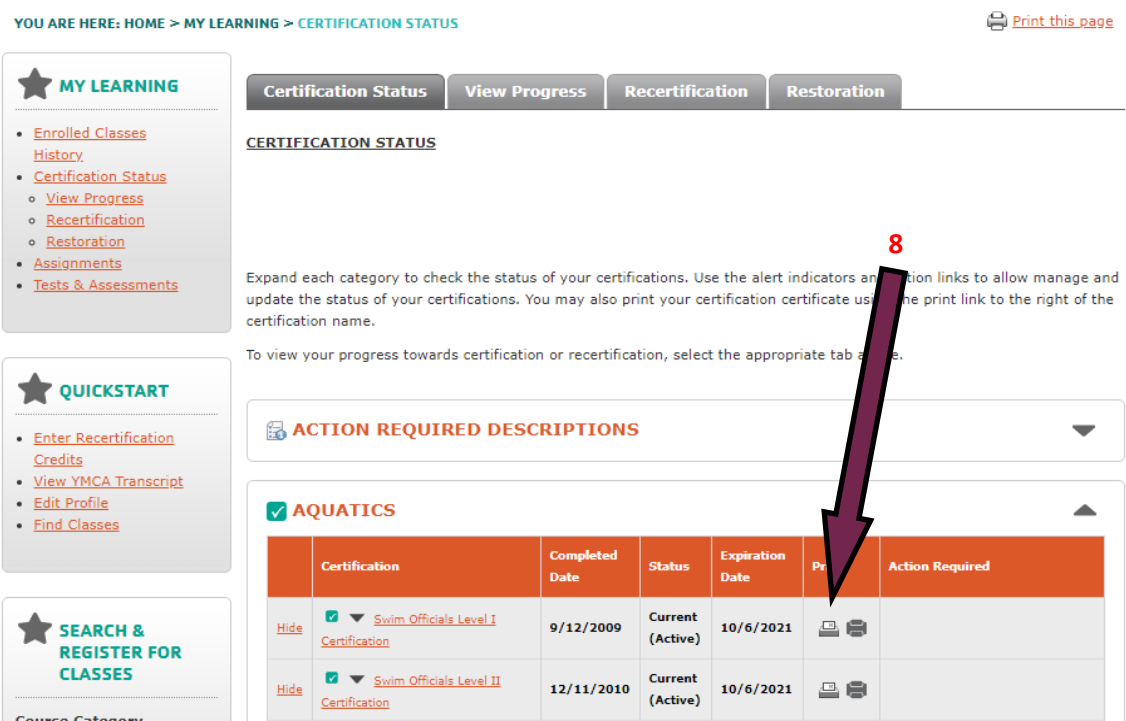